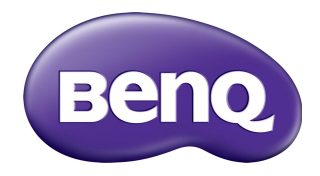

# M73 系列 網路投影機 操作手冊

## 版權

2018 版權所有, BenQ Corporation。所有權利受到保護。未獲 BenQ Corporation 書面同意之前,不得將本出版品的任何部份以電子、機械、電磁、光學、化學、 人工或其它任何方式重製、傳送、改寫、儲存於檢索系統,或翻譯成任何語言或 電腦語言。

本手冊述及之其它所有標誌、產品或公司名稱,皆為其個別公司的註冊商標或版 權物,且僅供參考用途。

## 免責聲明

對於本文之任何明示或暗示內容, BenQ Corporation 不做任何聲明或保證, 亦明 確拒絕提供任何保證、可交易性、或針對任何特定目的之適用性。此外, BenO Corporation 保留隨時修改或變更手冊內容之權利,且無須通知任何人士。

本使用手冊致力為客戶提供最新、最精確的資訊,因此所有內容皆可能隨時修改 恕不事先通知。如需本手冊的最新版本,請造訪 http://www.benq.com。

對於本產品所連結,且受協力廠商維護和控管之網站或類似資源內容,BenO 概 不負責。提供上述網站或類似資源之連結,並不代表 BenO 以明示或暗示方式針 對其內容提供任何保證或聲明。

本產品預先安裝之所有協力廠商內容或服務皆採 「原狀」提供。對於協力廠商提 供之內容或服務,BenQ 不提供任何明示或暗示保證。對於協力廠商所提供內容 或服務之精確性、有效性、更新性、合法性或完整性,BenQ 不提供任何擔保或 保證。無論在任何情況下, BenQ 對於協力廠商提供之內容或服務 (包括其疏 失)皆概不負責。

協力廠商提供之服務可能會暫時或永久終止。BenQ 不擔保或保證協力廠商提供 之所有內容或服務皆隨時可用,且對於這些內容和服務之終止概不負責。

此外,您在協力廠商營運之網站或類似資源所從事的任何交易,皆與 BenO 無 關。

如有任何問題、疑問或爭議,您應自行聯絡內容或服務供應商。

# 目錄

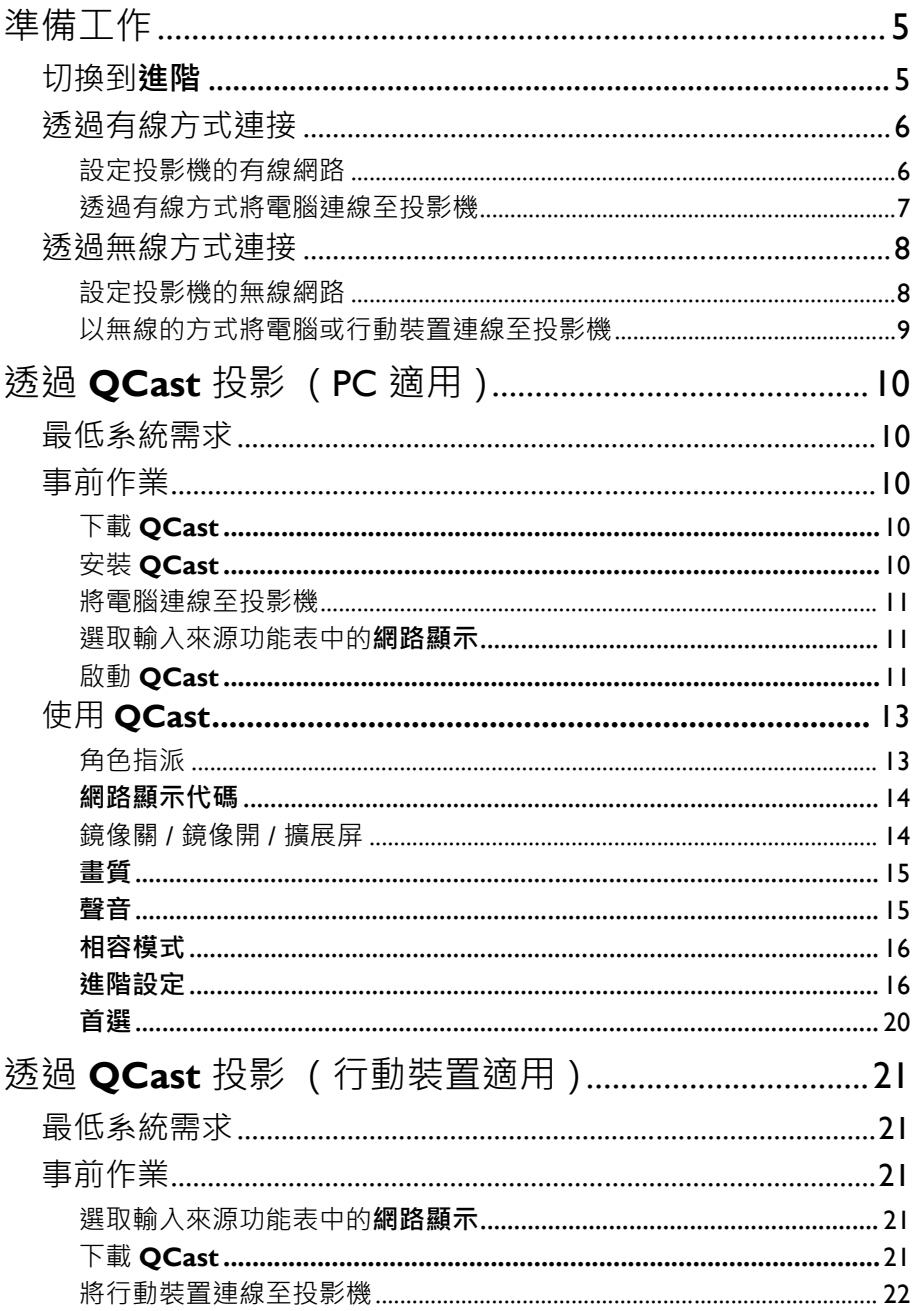

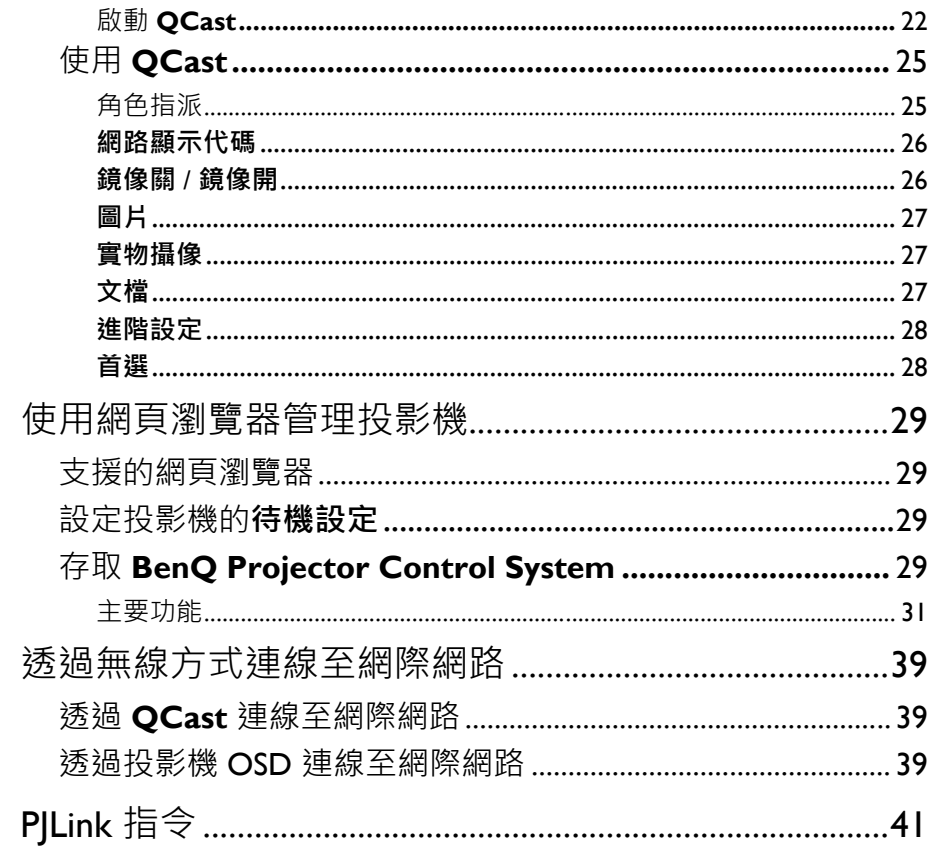

<span id="page-4-0"></span>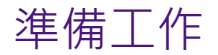

BenQ 投影機具備有線和無線網路功能。透過網路連線,您可以使用 **QCast** 應用程 式投影電腦或行動裝置的螢幕畫面。您也可以從遠端設備如桌上型電腦、筆記型電 腦、平板電腦和智慧型手機,使用網頁瀏覽器管理和控制投影機。

為了使用這些功能,您需要完成下列小節所述的步驟。透過網路投影的基本工作流 程是:

- 1. 設定投影機的有線或無線網路。 如需詳細資訊,請參閱第 6 [頁的 「設定投影機的有線網路」](#page-5-1)或第 8 [頁的 「設](#page-7-1) [定投影機的無線網路」。](#page-7-1)
- 2. 將電腦或行動裝置連線至投影機。 如需有線連線的詳細資訊,請參閱第7頁的「透過有線方式將電腦連線至投影 [機」。](#page-6-0) 如需無線連線的詳細資訊,請參閱第 9 [頁的 「以無線的方式將電腦或行動裝置](#page-8-0) [連線至投影機」](#page-8-0)。
- 3. 在電腦或行動裝置下載 **QCast**。 如需在電腦下載 **QCast** 的詳細資訊,請參閱第 10 [頁的 「下載](#page-9-3) QCast」。 如需在行動裝置下載 QCast 的詳細資訊,請參閱第 21 [頁的 「下載](#page-20-4) QCast 」。

#### 4. 透過 **QCast** 投影。

如需透過有線連線使用電腦投影的詳細資訊,請參閱第 11 頁的「啟動 [QCast](#page-10-2)」。

如需诱過無線連線使用電腦投影的詳細資訊,請參閱第 11 頁的「啟動

[QCast](#page-10-2)」。

如需使用行動裝置投影的詳細資訊,請參閱第 22 頁的「啟動 OCast」。

## <span id="page-4-1"></span>切換到**進階**

您初次進入投影機的 OSD 功能表時,會看見 OSD 的**基本**。在設定投影機和網路以 使用本指南所述的功能前,需要切換到 OSD 的**進階**。依照下列步驟切換到**進階**:

- 1. 啟動投影機。
- 2. 按下 **MENU** 開啟 OSD 的**基本**。
- 3. 反白**功能表類型**,然後按下 **OK**。
- 4. 反白**進階**,然後按下 **OK**。

OSD 功能表此時將設定為**進階**,以供您開始進行網路設定。

Ø 將**功能表類型**設定為**進階**後,每次您按下 **MENU** 按鈕,**進階**就會出現。

## <span id="page-5-0"></span>透過有線方式連接

對於透過有線網路投影,您需要將投影機和裝置連線到同一個區域網路 (LAN)。

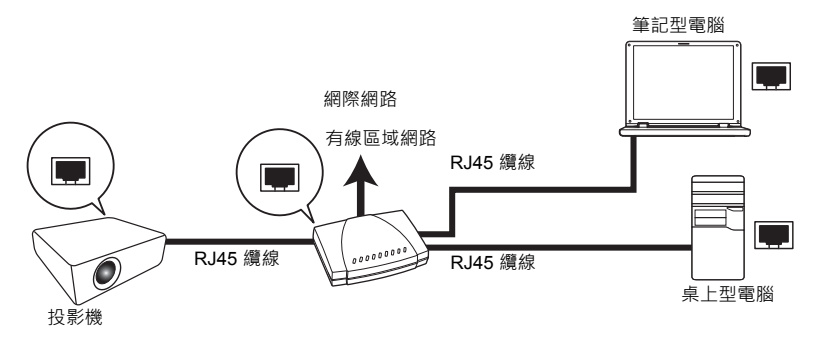

#### <span id="page-5-2"></span><span id="page-5-1"></span>設定投影機的有線網路

#### 如果您是在 DHCP 環境中:

如果投影機在 DHCP 環境中,您不需要手動設定 IP 位址。依照下列步驟設定 DHCP 環境中投影機的有線網路:

- 1. 透過 RJ45 纜線將投影機連線至區域網路。
- 2. 啟動投影機。
- 3. 按下 **MENU**,開啟**進階**。
- 4. 反白**網路**,然後按下 **OK**。
- 5. 反白**有線區域網路**,然後按下 **OK**。
- 6. 反白 **DHCP**,然後按下 **OK**。
- 7. 選取**開啟**,然後按下 **OK**。
- 8. 反白**套用**,然後按下 **OK**。
- 9. 再次進入**有線區域網路**頁面,檢查 **IP 位址**、**子網路遮罩**、**預設閘道**和 **DNS 伺 服器**是否已自動設定。確定**狀態**為**連線**。

如果 IP 位址仍未出現,請連絡您的網路管理員。

#### 如果在非 DHCP 環境:

如果投影機在非 DHCP 環境中,您需要手動設定 IP 位址、子網路遮罩、預設閘道和 DNS 伺服器。依照下列步驟設定非 DHCP 環境中投影機的有線網路:

- 1. 重複第6頁的「如果您是在 DHCP 環境中: 」所述的步驟 1 至 5。
- 2. 反白 **DHCP**,然後按下 **OK**。
- 3. 選取**關閉**,然後按下 **OK**。
- 4. 如需 **IP 位址**、**子網路遮罩**、**預設閘道**和 **DNS 伺服器**等設定的詳細資訊,請連 絡您的網路管理員。
- 5. 輸入投影機的 **IP 位址**、**子網路遮罩**、**預設閘道**和 **DNS 伺服器**,並且視需要指 派值。
- 6. 完成設定後,反白**套用**並按下 **OK**。

投影機此時已連線至區域網路,可供位於同一個區域網路的任何裝置存取。

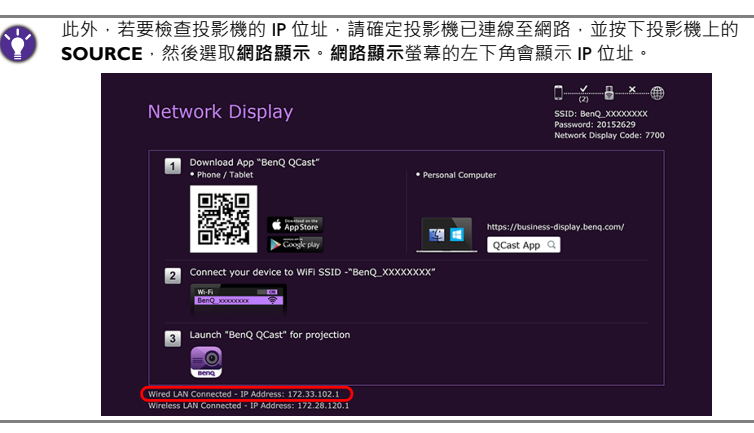

### <span id="page-6-0"></span>透過有線方式將電腦連線至投影機

依照下列步驟透過區域網路將電腦連線至投影機:

- 1. 確定投影機已連線至區域網路。您可進入**有線區域網路**頁面,檢查 **IP 位址**、 **子網路遮罩**、**預設閘道**和 **DNS 伺服器**是否已視需要設定,以及**狀態**是否為**連 線**。
- 2. 透過 RJ45 纜線將電腦連線至同一個區域網路。

現在電腦和投影機已經在同一個區域網路中。

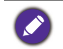

電腦應該完成妥善的設定,以便偵測有線網路連線。關於如何設定有線網路連線,請參閱電 腦的使用手冊﹐或造訪製造商的網站。

## <span id="page-7-0"></span>透過無線方式連接

如果您要以無線的方式投影,必須先在投影機上安裝 BenQ WDRT8192 USB 無線顯 示轉換器。投影機未隨附此 USB 無線顯示轉換器,需另購。請勿安裝其它任何類型 的無線轉換器或模組。

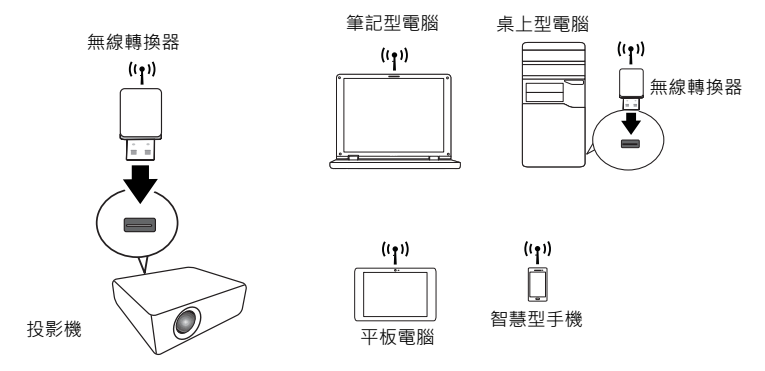

安裝 USB 無線顯示轉換器後,投影機即可成為無線區域網路存取點 (AP),以便電腦 或行動裝置直接連線至這個無線隨意網路。此外,安裝 USB 無線顯示轉換器後,投 影機也會連線至貴單位的無線網路,以便您能夠在進行投影和簡報時存取網際網 路。如需透過無線連線存取網際網路的詳細資訊,請參閱第 17 頁的 「Network Setup [\(網路設定\)」或](#page-16-0)第 39 [頁的 「透過無線方式連線至網際網路」](#page-38-0)。

#### <span id="page-7-1"></span>設定投影機的無線網路

若要以無線方式使用投影機,請依照下列步驟進行:

- 1. 關閉已開啟的投影機。
- 2. 將指定的 USB 無線顯示轉接器插入投影機後方的 **WIRELESS DONGLE** 連接 埠。
- 3. 啟動投影機。

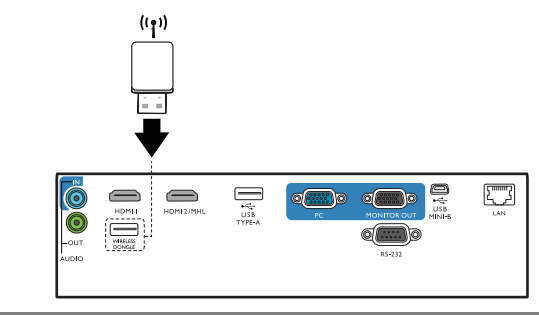

請勿在投影機開啟電源時,將轉接器插入投影機,以免無法確實進行網路連線。

如果要在操作時重新插入轉接器,請先關閉投影機電源。

無線轉換器僅應該安裝於 **WIRELESS DONGLE** 連接埠。將轉換器安裝於投影機的 **USB TYPE-A** 連接埠,將導致無線轉換器無法運作。

投影機的無線網路將自動設定。投影機此時將成為無線區域網路存取點,可供電腦 或行動裝置透過無線的方式存取。

如果要檢查投影機的無線網路連線狀態,請依照下列步驟進行:

- 1. 按下 **MENU**,開啟**進階**。
- 2. 反白**網路**,然後按下 **OK**。
- 3. 反白**無線區域網路**,然後按下 **OK**。
- 4. 反白**點對點**,然後按下 **OK**。
- 5. 在**點對點**頁面上,確定**狀態**為**連線**,而且**網路 (SSID)** 資訊和 **IP 位址**已顯示。
	- –<br>網路 (SSID) 是識別诱過網路連線的投影機所用的投影機 ID, 而且可修改。如果要修改 SSID,請選取**點對點**頁面上的**網路 (SSID)**,**(SSID)** 頁面將出現。在 **(SSID)** 頁面上,您 可修改投影機的 SSID。選取**認可**使修改生效。
		- 投影機支援 WPA2 安全加密。
		- SSID 最多可以有 13 個英數字元。
		- 也可使用網頁瀏覽器修改 SSID 和密碼。如需詳細資訊,請參閱第 37 頁的 「[Network](#page-36-0)  Settings [\(網路設定\)」。](#page-36-0)

#### <span id="page-8-0"></span>以無線的方式將電腦或行動裝置連線至投影機

依照下列步驟,以無線的方式將電腦或行動裝置連線至投影機:

- 1. 確定 BenQ USB 無線顯示轉換器已確實插入投影機後方的 **WIRELESS DONGLE** 連接埠。
- 2. 檢查投影機的無線網路連線狀態。進入**點對點**頁面,確定已設定**網路 (SSID)**, 而且**狀態**顯示**連線**。
- 3. 開啟電腦或行動裝置的無線功能表,並搜尋可用的無線網路。
- 4. 選取投影機的 SSID。

8

5. 輸入連線至投影機的登入密碼。您可以在 **(SSID)** 頁面上找到密碼。

如果電腦或行動裝置無法偵測到無線網路,請參閱電腦或行動裝置的使用手冊,抑或是造訪 製造商的網站,瞭解如何連線至無線網路。

此外,若要檢查投影機的登入密碼和 SSID, 請確定 USB 無線顯示轉換器已正確安裝於投影 機,並按下投影機上的 **SOURCE**。選取**網路顯示**。畫面右上角會顯示 SSID 和密碼。

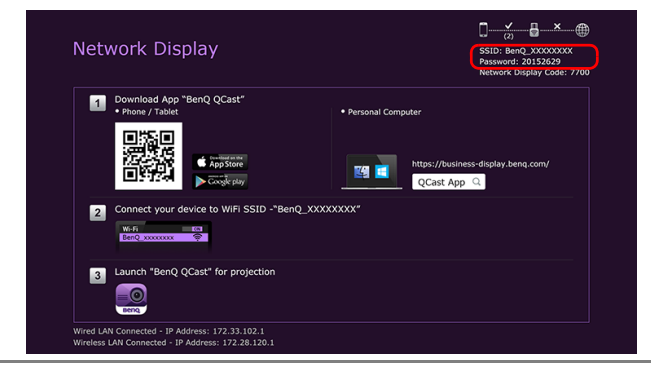

## <span id="page-9-0"></span>透過 **QCast** 投影 (PC 適用)

**QCast** 應用程式可供您將電腦的螢幕畫面以及儲存的相片和文件投影到 BenQ 網路 投影機。

<span id="page-9-1"></span>最低系統需求

安裝並執行 OCast 前,請確定電腦符合下列需求。

- Windows 作業系統 (OS) 的電腦:
	- 支援的作業系統版本:Windows 7 / 8.0 / 8.1 / 10
	- CPU:雙核心 Intel Core i 2.4GHz 同等級或更高
	- 記憶體:4GB DDR 記憶體或更高
	- 顯示卡:256MB VRAM 同等級或更高
	- 不支援 Atom 處理器
- Mac OS 的電腦:
	- 支援的作業系統版本:Mac OS X 10.11 / OS X 10.12 (支援最新的 2 個版 本。)
	- CPU:雙核心 Intel Core i 1.4GHz 同等級或更高
	- 顯示卡:Intel、nVIDIA 或 ATI 64MB VRAM 同等級或更高
	- 不支援 PowerPC。

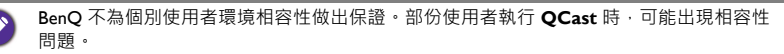

## <span id="page-9-2"></span>事前作業

透過 **QCast** 投影的基本工作流程:

- 1. 從 BenQ 的網站下載 **QCast**。
- 2. 在電腦上安裝 **QCast**。
- 3. 將電腦連線至投影機。
- 4. 選取輸入來源功能表中的**網路顯示**。
- 5. 啟動 **QCast** 並開始投影。

## <span id="page-9-3"></span>下載 **QCast**

請造訪 BenQ 的網站 http://business-display.beng.com/en/getsupport/downloads.html 或 www.BenO.com,並依照機型名稱搜尋投影機,然後從投影機的功能頁面下載最新 版 **QCast**。

## <span id="page-9-4"></span>安裝 **QCast**

#### 適用於 Windows OS

- I. 從 BenO 網站下載完成時,請按兩下 .exe 檔案。
- 2. 依照螢幕上的指示完成安裝。

#### 適用於 Mac OS

- I. 從 BenQ 網站下載完成時,請按兩下 dmg 檔案顯示其內容。
- 2. 將內容拖曳至電腦的**應用程式**資料夾。隨即自動安裝。

#### <span id="page-10-0"></span>將電腦連線至投影機

您可透過有線或無線網路將電腦連線至投影機。

#### 透過有線方式連接

確定已建立投影機的有線連線﹐而且電腦和投影機均連線至同一個區域網路﹐如需 詳細資訊,請參閱第 6 [頁的 「透過有線方式連接」](#page-5-0)。

#### 透過無線方式連接

確定 BenQ WDRT8192 USB 無線顯示轉換器安裝於投影機,而且電腦已連線至投影 機的無線網路。如需詳細資訊,請參閱第8頁的「诱過無線方式連接」。

#### <span id="page-10-1"></span>選取輸入來源功能表中的**網路顯示**

將電腦的螢幕畫面投影至投影機前,必須選取輸入來源功能表中的**網路顯示**。

- 1. 按下投影機上的 **SOURCE**。
- 2. 反白**網路顯示**,然後按下 **OK**。

### <span id="page-10-2"></span>啟動 **QCast**

1. 啟動 **QCast**。

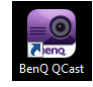

2. 按一下 「搜尋」按鈕偵測可用的投影機。

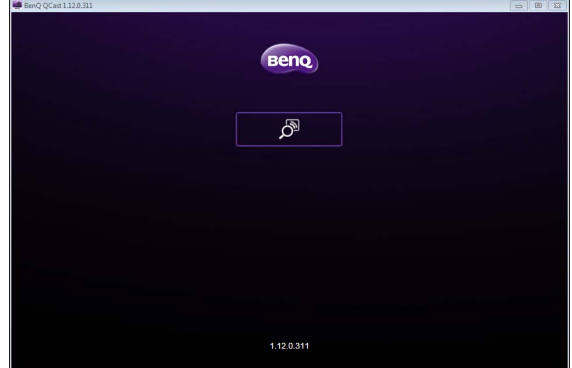

3. 按一下偏好使用的投影機,電腦將連線至該台投影機。

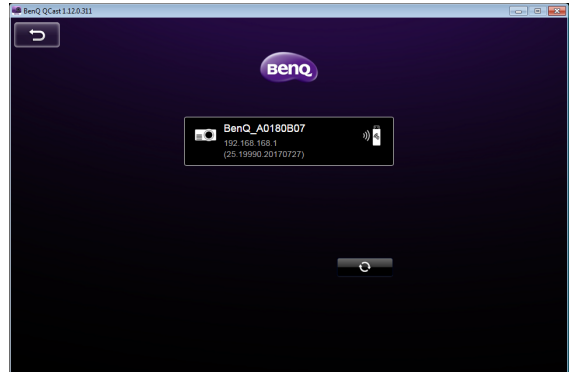

4. 偏好裝置提示將隨即顯示。如果您要設定該台投影機成為預設投影機,請按一 下是。若已將該台投影機設定為預設投影機,下次您啟動 QCast 時,電腦就 會搜尋該投影機,並透過網路自動連線 (若可用)。

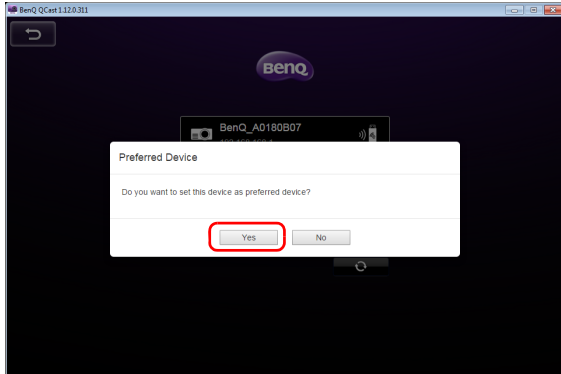

5. 您確認或拒絕偏好裝置設定後,**QCast** 主要畫面將出現。您即可開始使用 **QCast**。

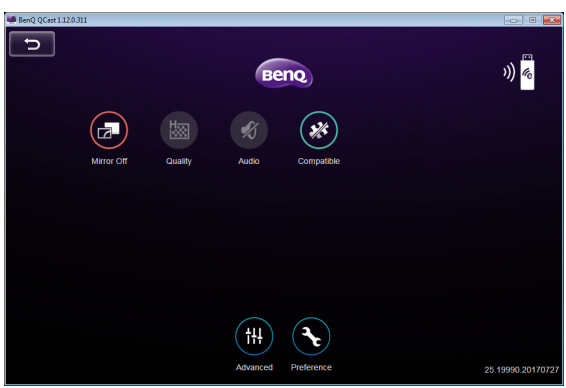

<span id="page-12-0"></span>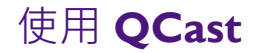

雖然功能相同,但是使用者介面上的顯示文字可能因作業系統而有所不同。

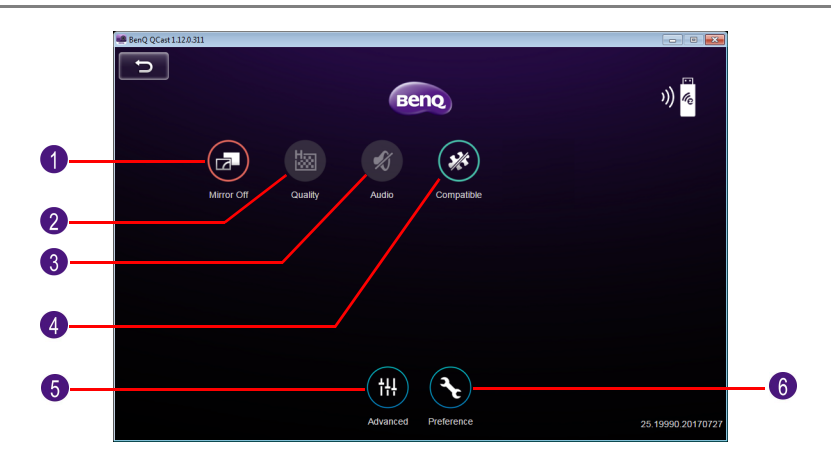

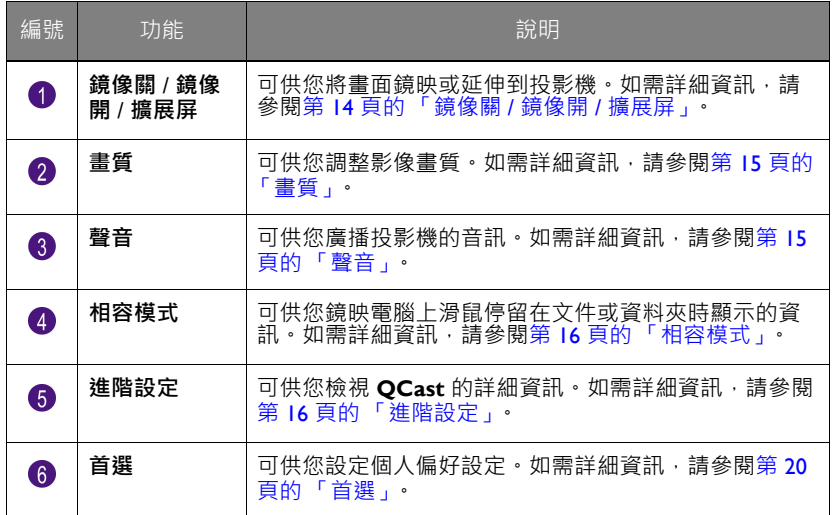

#### <span id="page-12-1"></span>角色指派

第一位使用 **QCast** 連線至投影機的使用者將被指派為主控者。後續加入的使用者將 被指派為訪客。只有主控者才能使用**進階設定**功能。如需詳細資訊,請參閱第 [16](#page-15-1) 頁 [的 「進階設定」](#page-15-1)。

### <span id="page-13-0"></span>**網路顯示代碼**

如果您是第一位連線至投影機的使用者 (主控者),點擊**鏡像關** / **鏡像開**按鈕在投 影機鏡映電腦畫面時,將出現密碼提示要求輸入密碼。您需要輸入**網路顯示代碼**才 能開始鏡映。**網路顯示**畫面右上角將顯示**網路顯示代碼**。

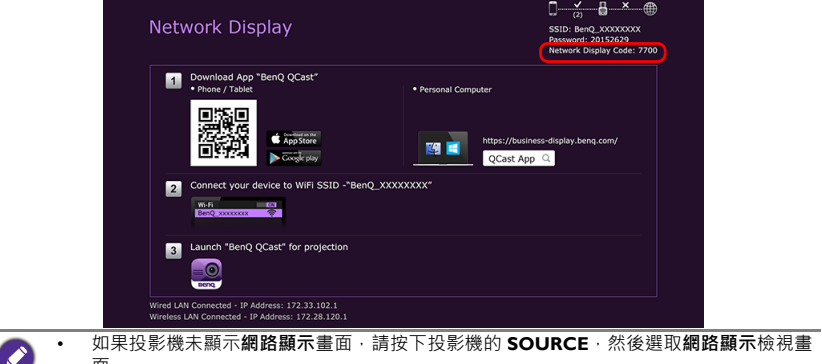

得主控者准許。如需詳細資訊,請參閱第 20 [頁的 「首選」。](#page-19-0)

面。 • 後續的使用者 (訪客)不需要輸入**網路顯示代碼**即可加入對談。不過,投影要求必須獲

## <span id="page-13-1"></span>鏡像關 / 鏡像開 / 擴展屏

您可以按**鏡像關** / **鏡像開** / **擴展屏**按鈕,切換不同的顯示選項。可用的選項有:**鏡像 關**、**鏡像開**和**擴展屏**。

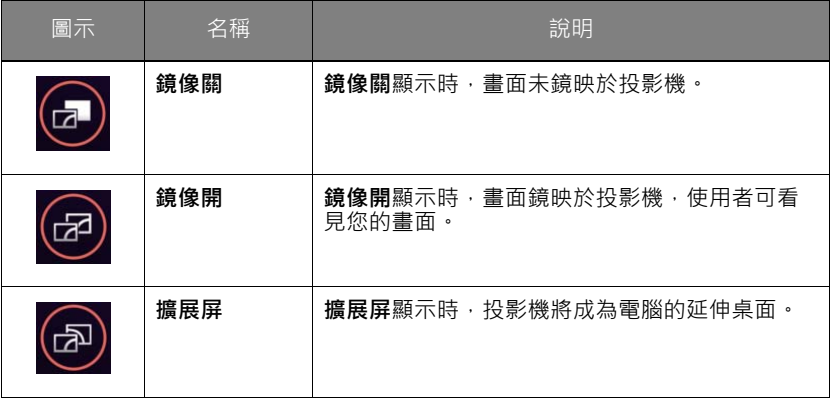

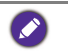

如果您是第一位使用者,點擊**鏡像關** / **鏡像開** / **擴展屏**按鈕切換至**鏡像開**時,密碼提示將出 現。如需詳細資訊,請參閱第 14 頁的「網路顯示代碼」。

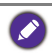

部份電腦可能不支援**擴展屏**。如果通知延伸顯示失敗,請參閱電腦的使用手冊或造訪製造商 的網站,瞭解鏡映或延伸畫面的詳細資訊。

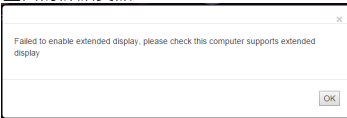

## <span id="page-14-0"></span>**畫質**

您可以按**畫質**按鈕切換**高畫質**與**低畫質**。

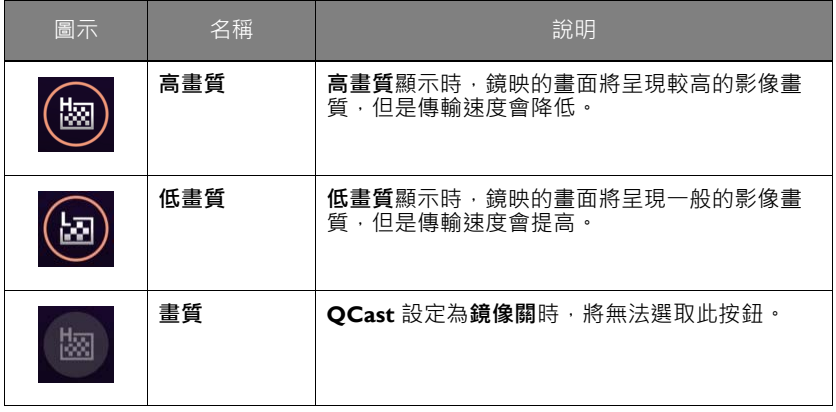

#### <span id="page-14-1"></span>**聲音**

您可以按一下**聲音**按鈕切換**聲音關**與**聲音開**。

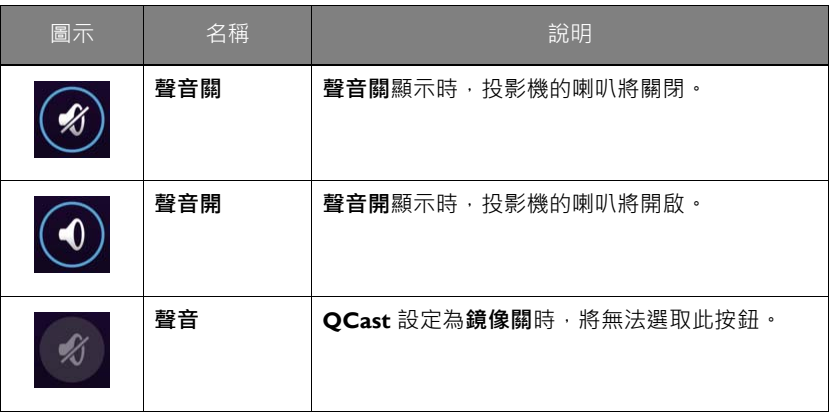

<span id="page-15-0"></span>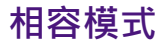

使用 QCast 投影時,將滑鼠停留在文件或資料夾上,將顯示文件或資料夾資訊。相 **容模式**按鈕可供您啟用 / 停用此功能。

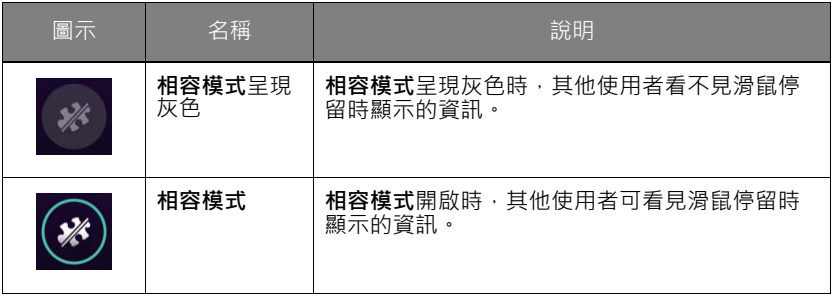

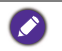

只有 Windows 7 的作業電腦支援**相容模式**功能。

## <span id="page-15-1"></span>**進階設定**

您按一下主要畫面的**進階設定**時,**進階設定**面板將出現。**進階設定**提供 **Conference (會議)**、**Network Setup (網路設定)**和 **Remote Control (遙控 器)**選項。

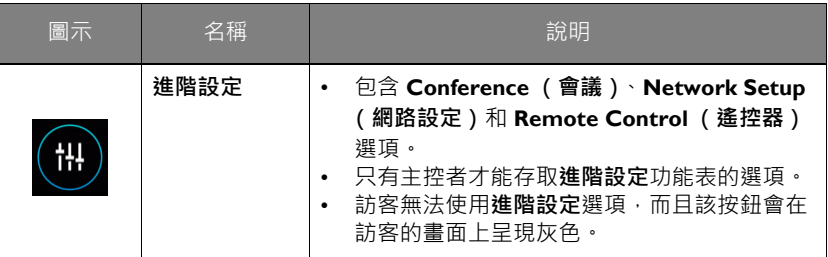

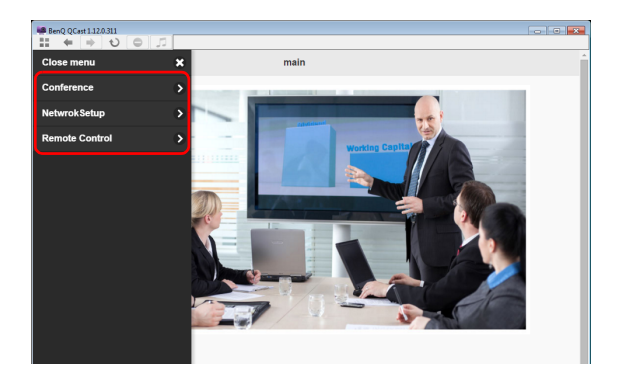

## **Conference (會議)**

**Conference (會議)**可供主控者在多位使用者連線至投影機時建立和管理簡報。

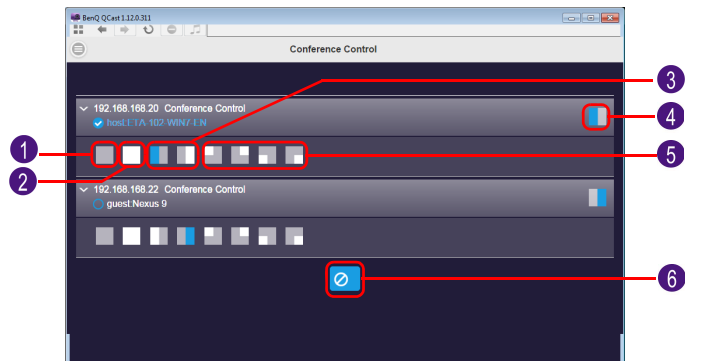

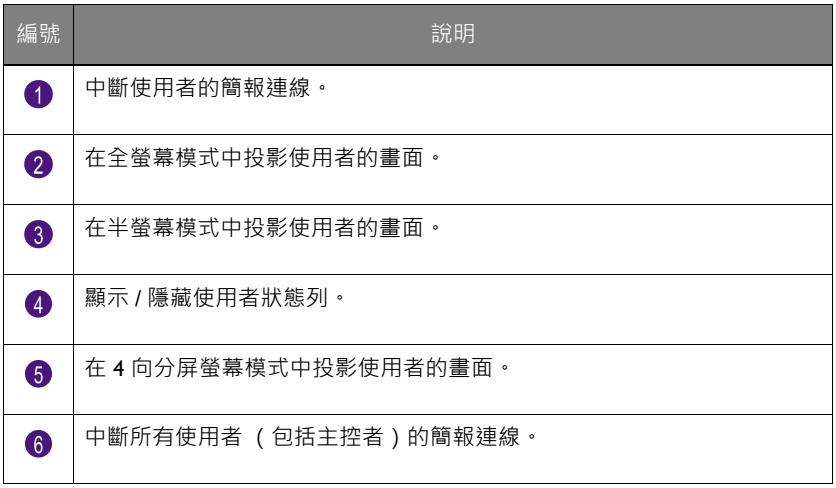

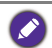

對於主控者 · 初次進行會議需要**網路顯示代碼 ·** 對於訪客 · 登入要求需要主控者核准 · 如需<br>詳細資訊 · 請參閱第 14 頁的「 網路顯示代碼」和第 20 頁的「 首選」。

#### <span id="page-16-0"></span>**Network Setup (網路設定)**

使用[透過無線方式連接小](#page-7-0)節所述的步驟設定投影機的無線隨意網路時,電腦或行動 裝置的投影機連線將無法連線至網際網路。**Network Setup (網路設定)**選項可供 您將投影機連線至無線網路,以便連線裝置能夠連線至網際網路。

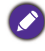

投影機的 OSD 也提供此選項。請參閱第 39 頁的「透過無線方式連線至網際網路」。

#### <span id="page-17-0"></span>透過 **Network Setup (網路設定)**連線至網際網路

依照下列步驟將投影機連線至具網路存取功能的無線網路:

- 1. 按一下**進階設定**面板的 **Network Setup (網路設定)**,顯示 **Network Setup (網路設定)**畫面。
- 2. 按一下**網路 (SSID)** 顯示可用的無線網路。

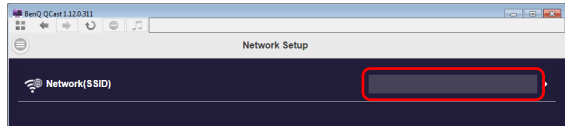

3. 投影機偵測到的無線網路清單隨即顯示。選取要投影機連線的無線網路。

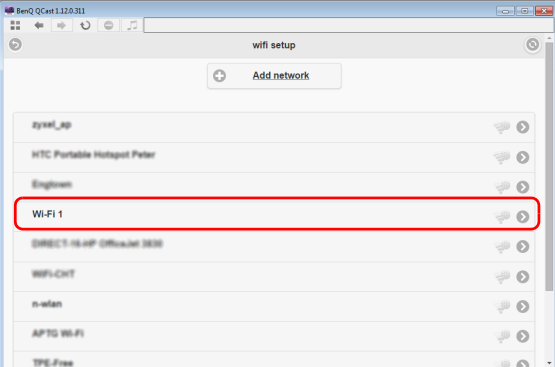

4. 輸入密碼,並按一下**確定**繼續。

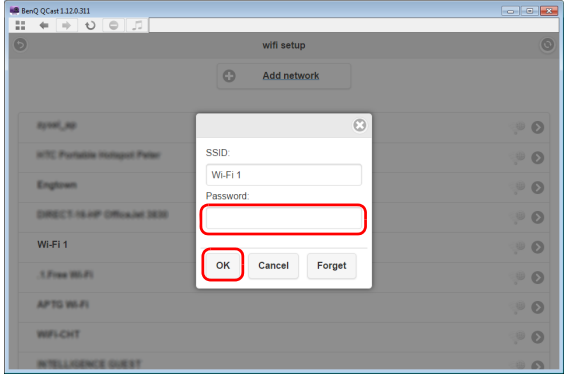

5. 如果投影機成功連線至無線網路,將出現訊息指示您重新連線至投影機。此訊 息顯示時,關閉 **QCast**,並將電腦重新連線至投影機,然後重新啟動 **QCast**。

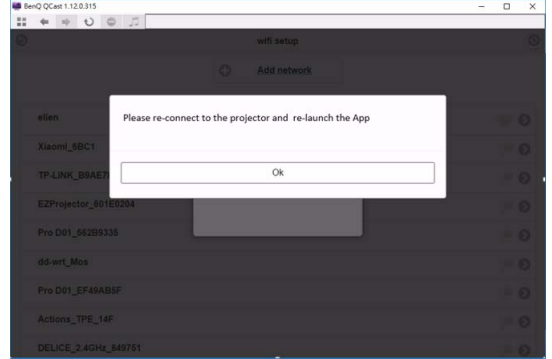

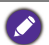

若要確認投影機是否連線至無線網路,您可以再次進入 **QCast** 的 **Network Setup (網路設 定)**,檢查無線網路的 SSID 是否顯示。

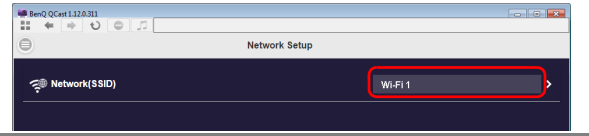

#### **Remote Control (遙控器)**

您按一下**進階設定**面板的 **Remote Control (遙控器)**時,虛擬鍵盤將出現。可供

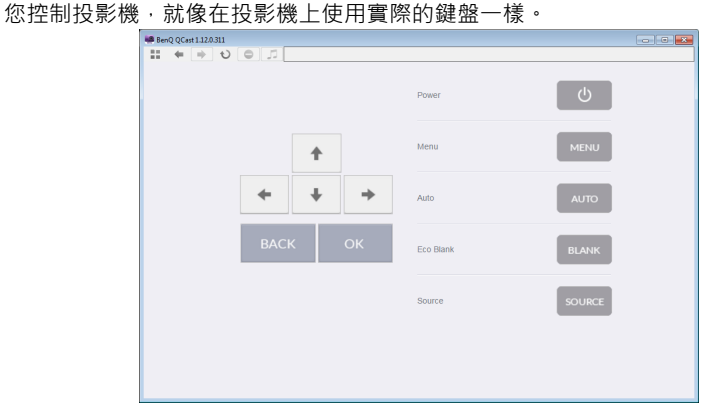

<span id="page-19-0"></span>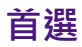

**首選**可供使用者設定自己的自訂設定,在被指派為主控者時生效。

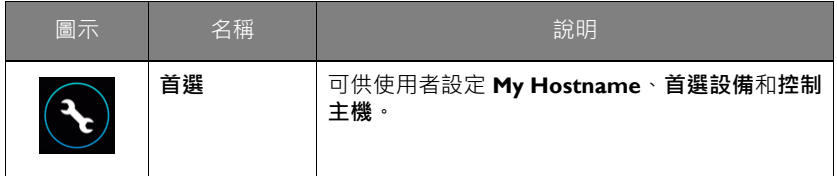

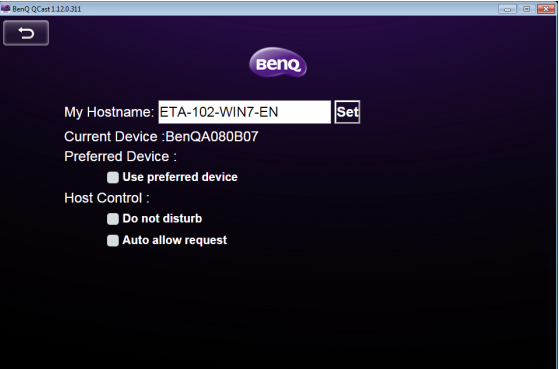

- **My Hostname**:設定電腦的自訂名稱。按下 **Set (設置)**使主機名稱生效。
- **Current Device**:顯示正在鏡映畫面的投影機。
- **首選設備**:勾選將設定目前的投影機成為使用 **QCast** 時的預設投影機。
- **控制主機**:勾選**免打擾**將自動拒絕訪客的投影要求。勾選**自動允許請求**將自動接 受訪客的投影要求。

**QCast** 支援多達 4 位使用者透過 4 向展示進行簡報。如果未勾選**自動允許請求**和**免** 打擾,只要訪客嘗試投影,主控者的畫面就會出現要求確認方塊,如下圖所示。

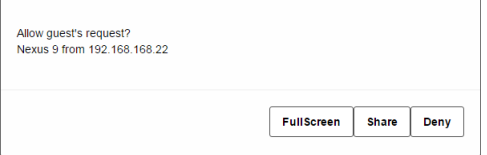

- **Full Screen**:按一下 **Full Screen** 接受要求,並進入全螢幕投影。
- **Share**:按一下 **Share** 接受要求,並決定 2 向或 4 向投影。
- **拒絕**:按一下**拒絕**拒絕要求。

# <span id="page-20-0"></span>透過 **QCast** 投影 (行動裝置適用)

**QCast** 應用程式可供您將行動裝置的螢幕畫面以及電腦上儲存的相片和文件投影到 BenQ 網路投影機。

## <span id="page-20-1"></span>最低系統需求

安裝並執行 QCast 前,請確定行動裝置符合下列需求。

- Android 作業系統 (OS) 的行動裝置:
	- 支援的作業系統版本:Android 5.0
	- CPU:四核心同等級或更高
	- 記憶體:1GB 記憶體或更高
	- 儲存空間:需要至少 100MB 可用空間
- iOS 的行動裝置:
	- 支援的作業系統版本:iOS 9 / 10 (支援最新的 2 個版本。)
	- 支援 iPhone 5 之後的全部 iPhone 機型
	- 支援 iPad mini 2 之後的全部 iPad 機型
	- 儲存空間:需要至少 100MB 可用空間

BenQ 不為個別使用者環境相容性做出保證。部份使用者執行 QCast 時,可能出現相容性問 題。

## <span id="page-20-2"></span>事前作業

透過 **QCast** 投影的基本工作流程是:

- 1. 選取輸入來源功能表中的**網路顯示**。
- 2. 使用行動裝置的應用程式商店下載並安裝 **QCast**。
- 3. 將行動裝置連線至投影機。
- 4. 啟動 **QCast** 並開始投影。

#### <span id="page-20-3"></span>選取輸入來源功能表中的**網路顯示**

將電腦的螢幕畫面投影至投影機前,必須選取輸入來源功能表中的**網路顯示**。

- 1. 按下投影機上的 **SOURCE**。
- 2. 反白**網路顯示**,然後按下 **OK**。

#### <span id="page-20-4"></span>下載 **QCast**

1. 確定投影機的輸入來源設定為**網路顯示**。

2. 確定行動裝置有網際網路連線。掃描**網路顯示**畫面顯示的 QR 碼。行動裝置將 顯示 **QCast** 下載畫面。

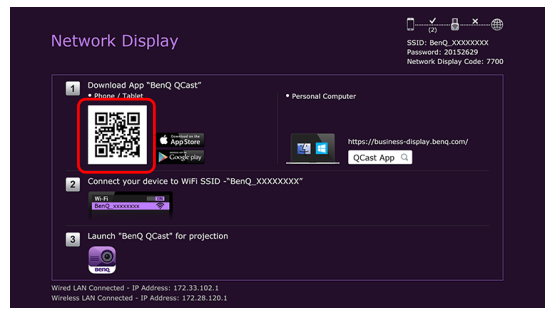

3. 依照螢幕上的指示在行動裝置下載並安裝 **QCast**。

#### <span id="page-21-0"></span>將行動裝置連線至投影機

若要以無線的方式將行動裝置連線至投影機,請依照**網路顯示**畫面顯示的步驟 2 進 行,如需詳細指示,請參閱第 8 頁的「透過無線方式連接」。

### <span id="page-21-1"></span>啟動 **QCast**

1. 啟動 **QCast**。

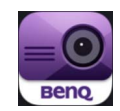

2. 點選 **QCast**。

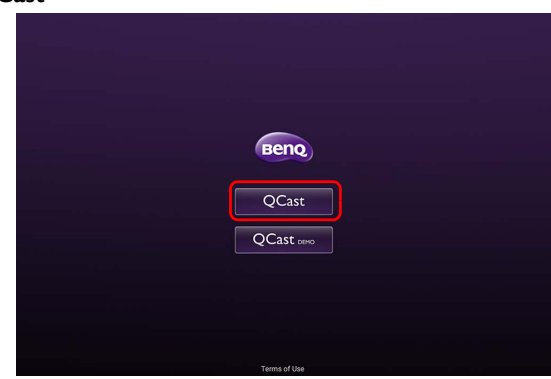

3. 點選 「搜尋」按鈕偵測可用的投影機。

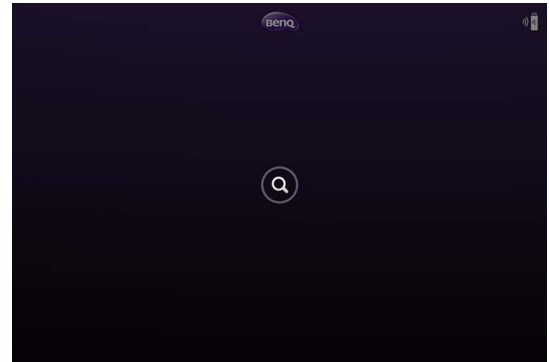

4. 點選偏好使用的投影機, 行動裝置將連線至該台投影機。

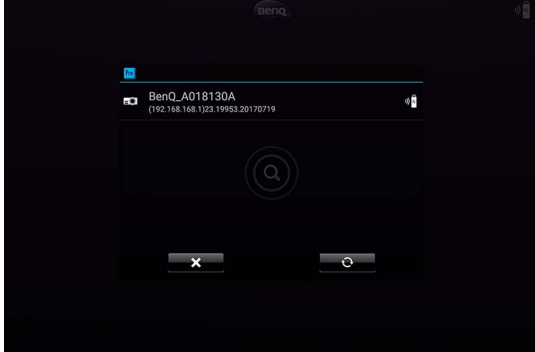

5. 偏好裝置提示將隨即顯示。如果您要設定該台投影機成為預設投影機,請點選 **是**。若已將該台投影機設定為預設投影機,下次您啟動 **QCast** 時,電腦就會 搜尋該投影機,並透過網路自動連線 (若可用)。

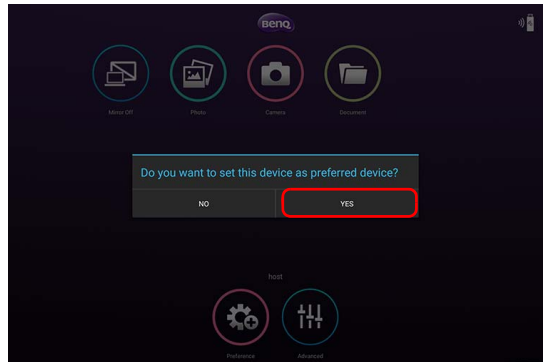

6. 您在前一個步驟確認或拒絕預設投影機的偏好裝置設定後,**QCast** 主要畫面將 出現。您即可開始使用 **QCast**。

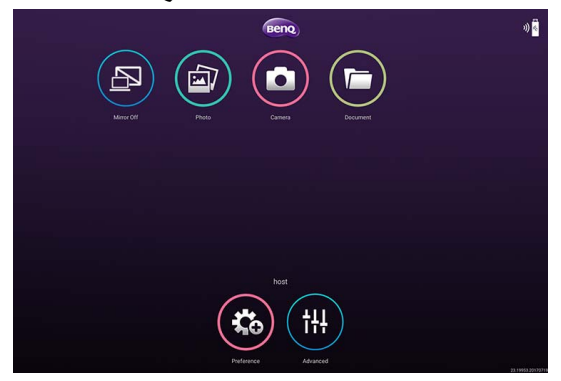

<span id="page-24-0"></span>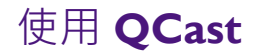

雖然功能相同,但是使用者介面上的顯示文字可能因作業系統而有所不同。

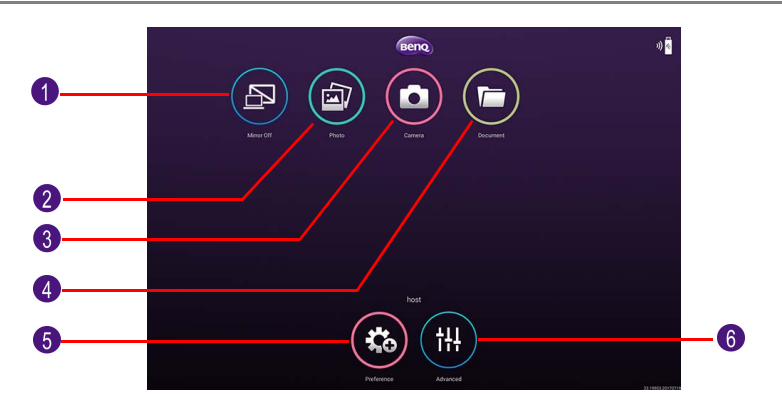

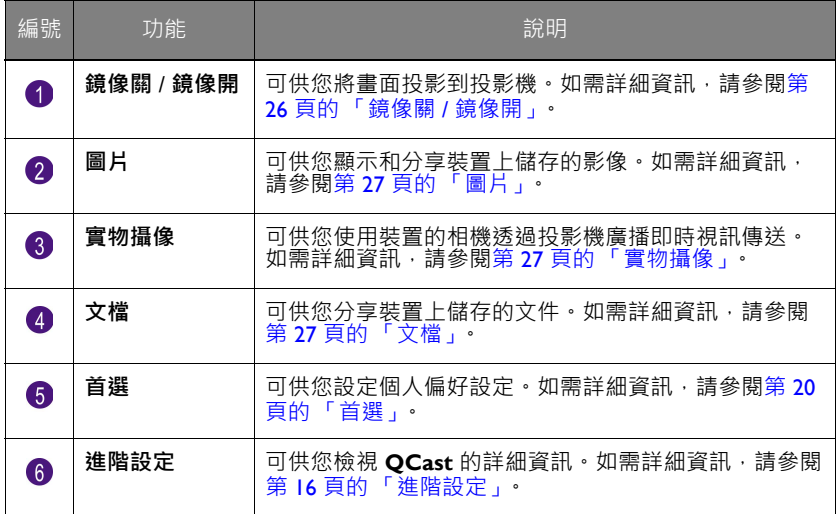

#### <span id="page-24-1"></span>角色指派

第一位使用 **QCast** 連線至投影機的使用者將被指派為主控者。後續加入的使用者將 被指派為訪客。只有主控者才能使用**進階設定**功能。如需詳細資訊,請參閱第 [16](#page-15-1) 頁 ……………<br>[的 「進階設定」](#page-15-1)。

### <span id="page-25-0"></span>**網路顯示代碼**

如果您是第一位連線至投影機的使用者 (主控者),點選**鏡像關 / 鏡像開**按鈕在投 影機鏡映電腦畫面時,將出現密碼提示要求輸入密碼。您需要輸入**網路顯示代碼**才 能開始鏡映。**網路顯示**畫面右上角將顯示**網路顯示代碼**。

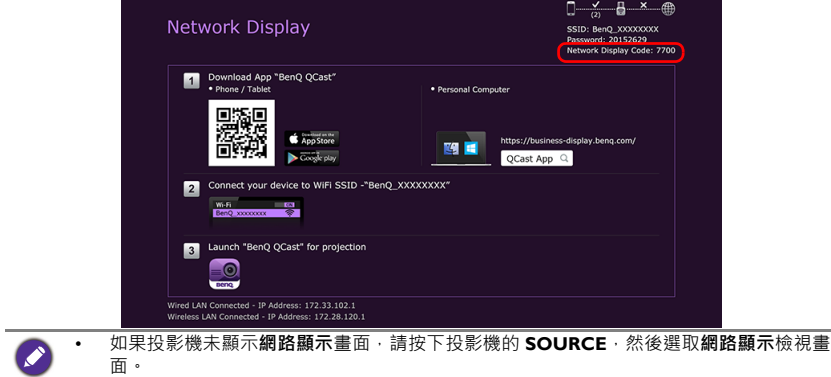

• 後續的使用者 (訪客)不需要輸入**網路顯示代碼**即可加入對談。不過,投影要求必須獲 得主控者准許。如需詳細資訊,請參閱第 20 [頁的 「首選」。](#page-19-0)

## <span id="page-25-1"></span>**鏡像關** / **鏡像開**

您可以點選**鏡像關** / **鏡像開**按鈕切換**鏡像關**與**鏡像開**。iOS 的作業裝置不會顯示此按 鈕。

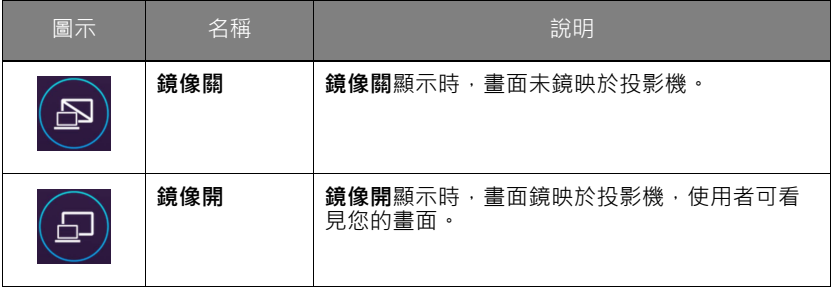

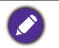

如果您是第一位使用者,點擊**鏡像關** / **鏡像開**按鈕切換至**鏡像開**時,密碼提示將出現。如需 詳細資訊,請參閱第 26 [頁的 「網路顯示代碼」。](#page-25-0)

<span id="page-26-0"></span>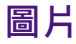

**圖片**按鈕可供您分享或顯示裝置上儲存的影像。

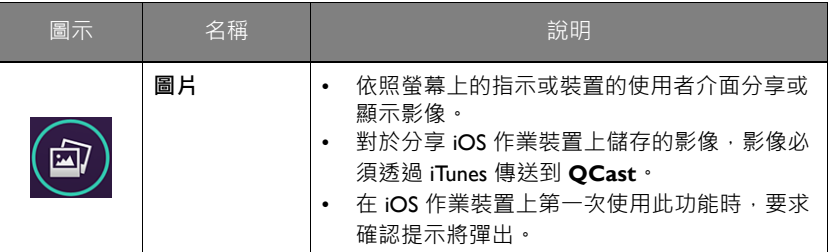

### <span id="page-26-1"></span>**實物攝像**

**實物攝像**按鈕可供您使用裝置的相機透過投影機廣播即時視訊傳送。

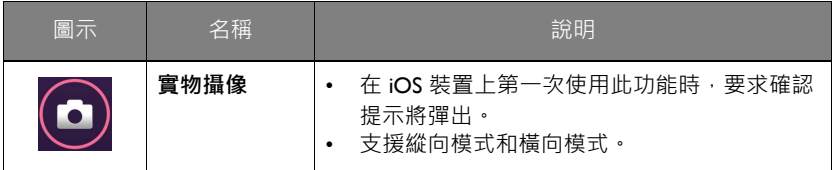

## <span id="page-26-2"></span>**文檔**

**文檔**按鈕可供您呈現和分享行動裝置上儲存的文件。

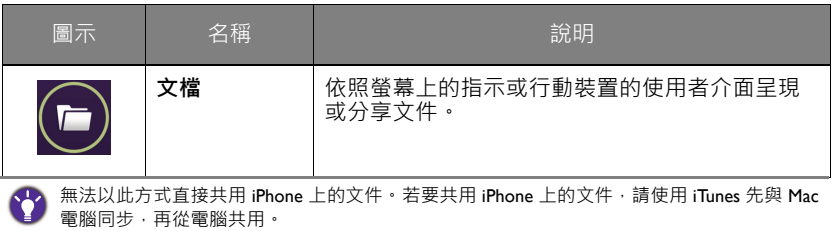

<span id="page-27-0"></span>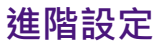

**進階設定**包含 **Conference (會議)**、**Network Setup (網路設定)**和 **Remote Control (遙控器)**選項。如需詳細資訊,請參閱第 16 [頁的 「進階設定」。](#page-15-1)

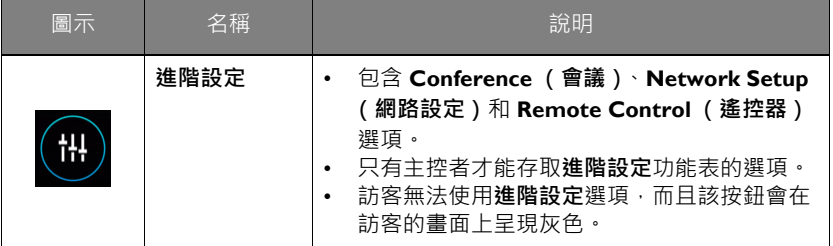

### <span id="page-27-1"></span>**首選**

**首選**按鈕可供使用者設定自己的自訂設定,在被指派為主控者時生效。

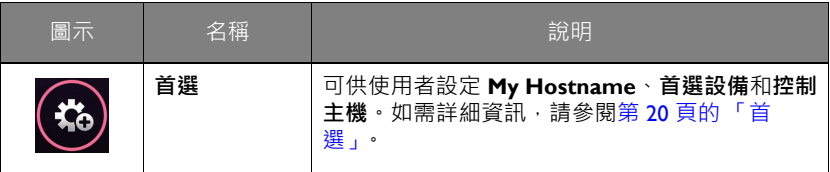

## <span id="page-28-0"></span>使用網頁瀏覽器管理投影機

投影機連線至有線區域網路,而且投影機開啟或進入待機模式後,您可使用同一個 網路中的任何電腦透過從電腦的網頁瀏覽器存取的 **BenQ Projector Control System** 管理和控制投影機。

## <span id="page-28-1"></span>支援的網頁瀏覽器

確定您使用下列其中一種網頁瀏覽器:

- Internet Explorer: 9 / 10 / 11
- Chrome:55.0 / 56.0 / 57.0
- Safari:8.0 / 9.0 / 10.0
- Firefox:  $50.0 / 51.0 / 52.0$

## <span id="page-28-2"></span>設定投影機的**待機設定**

若要在投影機處於待機模式時從遠端控制投影機,您需要啟用投影機的網路待機模 式和顯示器輸出設定。若要這麼做,請依照下列步驟進行:

- 1. 按下投影機的 **MENU** 開啟**進階**選項。
- 2. 反白**系統**,然後按下 **OK**。
- 3. 反白**待機設定**,然後按下 **OK**。
- 4. 反白**網路**,然後按下 **OK**。
- 5. 反白**啟用網路待機模式**,然後按下 **OK**。
- 6. 選取**開啟**,然後按下 **OK**。
- 7. 按下 **BACK** 返回**待機設定**。
- 8. 反白**顯示器輸出**,然後按下 **OK**。
- 9. 選取**開啟**,然後按下 **OK**。

## <span id="page-28-3"></span>存取 **BenQ Projector Control System**

- 1. 確定電腦和投影機均連線至同一個區域網路。如需詳細資訊,請參閱第6[頁的](#page-5-0) [「透過有線方式連接」](#page-5-0)。
- 2. 在電腦上啟動網頁瀏覽器。
- 3. 在瀏覽器的網址列中輸入投影機的 IP 位址,並按下電腦的 **Enter** 鍵。

 $-3 - 3$  $\overline{P}$  + C  $\overline{Q}$  IDIQ Projector Control Web  $\times$ 

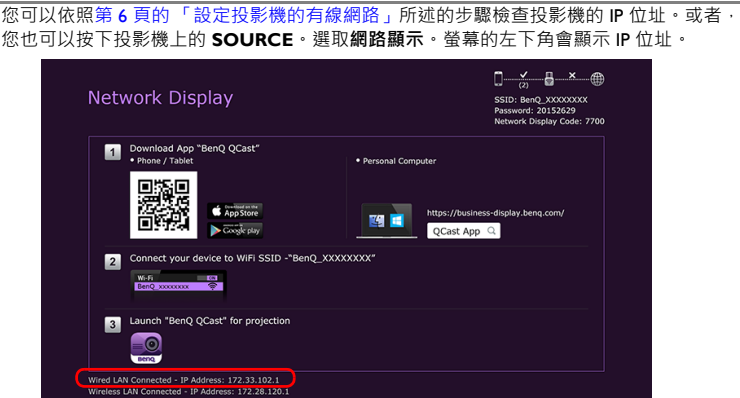

4. **BenQ Projector Control System** 的主頁面隨即出現。這個網頁可供存取下列 小節所述的各種功能。

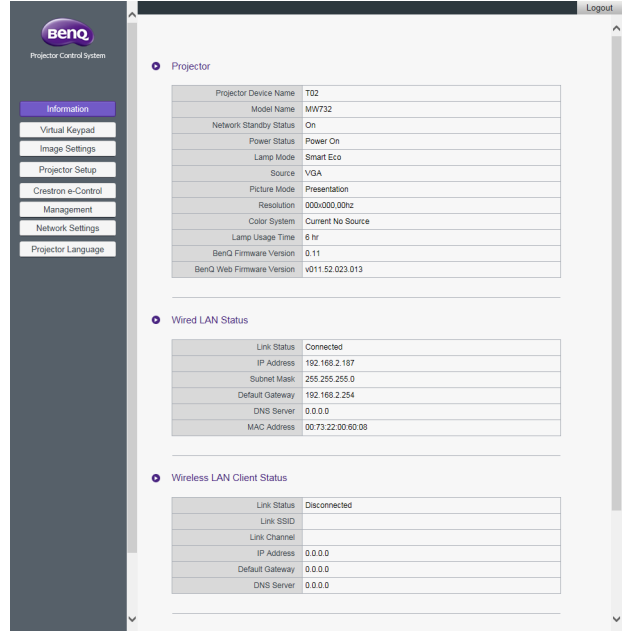

0

<span id="page-30-0"></span>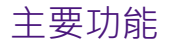

#### **Virtual Keypad (虛擬鍵盤)**

**Virtual Keypad (虛擬鍵盤)**頁面會顯示虛擬鍵盤,您可以透過這個鍵盤來控制投 影機,就像在投影機上使用實際的鍵盤一樣。

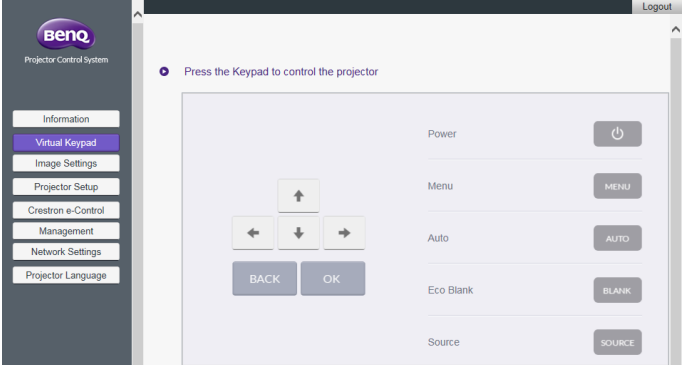

#### **Image Settings (影像設定)**

**Image Settings (影像設定)**包含 **Picture (圖片)**和 **Display (顯示)**頁面。

**Display (顯示)**

**Display (顯示)**頁面提供了 **Source (來源)**、**Aspect Ratio (縱橫比)**和 **HDMI Format (HDMI 格式)**選項。

進行任何調整後,按一下 **Apply (套用)**使調整生效。

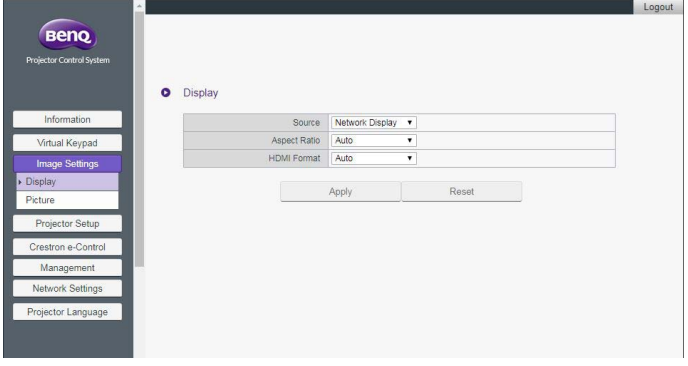

#### **Picture (圖片)**

**Picture (圖片)**頁面可供您調整投影的影像所呈現的效果。

- **Color Temperature Tuning (色溫調整)**:可供您調整色溫。
- **Color Management (色彩管理)**:可供您控制多種裝置的色彩呈現之間的轉 換。

• 進行任何調整後,按一下 **Apply (套用)**使調整生效。

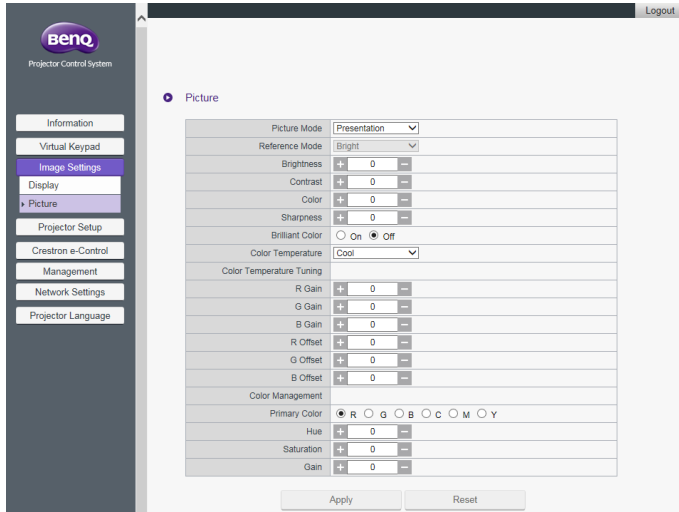

#### **Projector Setup (投影機設定)**

- **Setup Settings (設定設置)**:可供您選擇投影機安裝處的實際環境類型。
- **Lamp Mode (燈泡模式)**:可供您選取不同的燈泡模式,藉以盡可能延長燈泡 使用壽命。
- 進行任何調整後,按一下 **Apply (套用)**使設定生效。

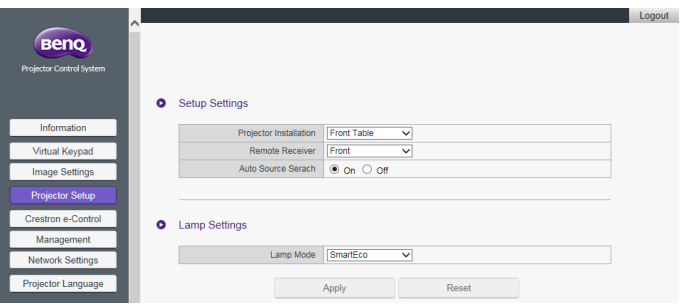

#### **Crestron eControl**

**Crestron eControl** 頁面顯示 **Crestron eControl** 和 RoomView 使用者介面。 eControl 頁面提供許多不同的虛擬鍵盤,可用來控制投影機或調整投影影像。

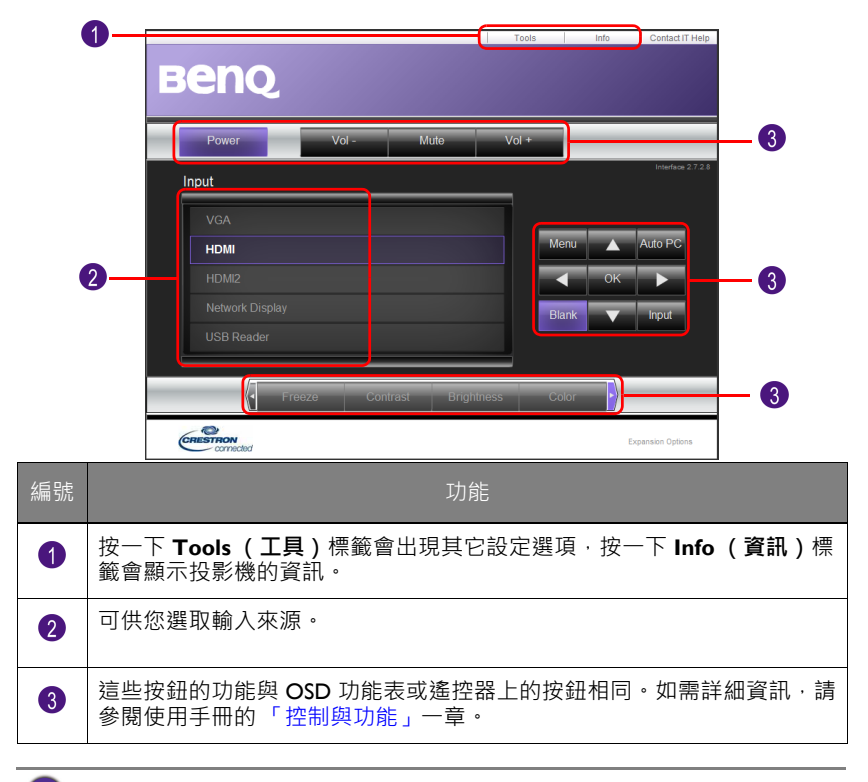

**Menu (功能表)**按鈕也可用來返回上一個 OSD 功能表、離開和儲存功能表設定。

#### **Tools (工具)**

**Tools (工具)**功能表可供您管理投影機、設定有線區域網路設定,以及保護此台 投影機的遠端網路操作。可個別設定每個子功能表。進行任何調整後,按一下 Send **(傳送)**使設定生效。按一下 **Exit (離開)**返回 **BenQ Projector Control System** 頁面。

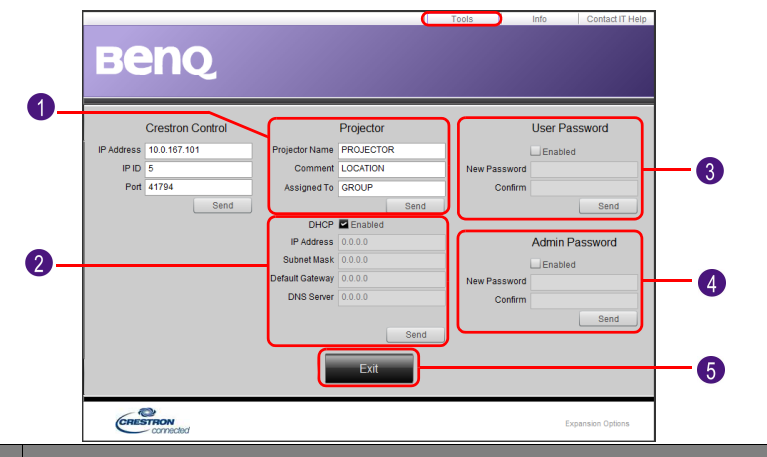

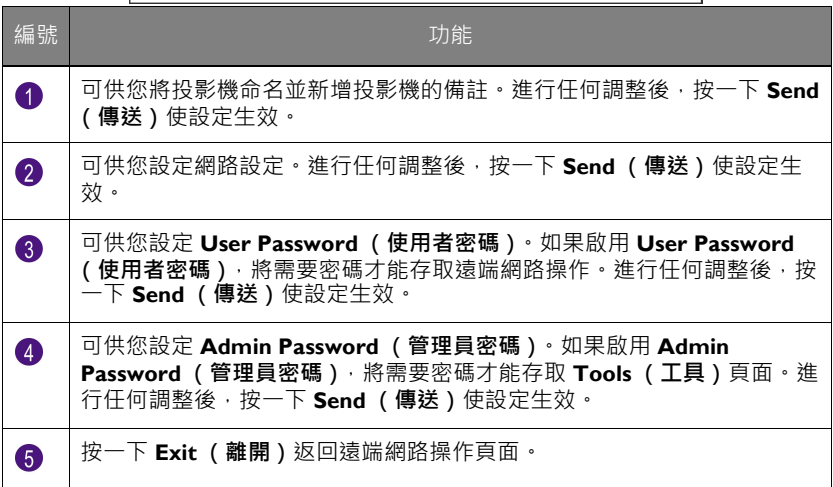

#### **Info (資訊)**

**Info (資訊)**頁面包含此台投影機的目前狀態及資訊。

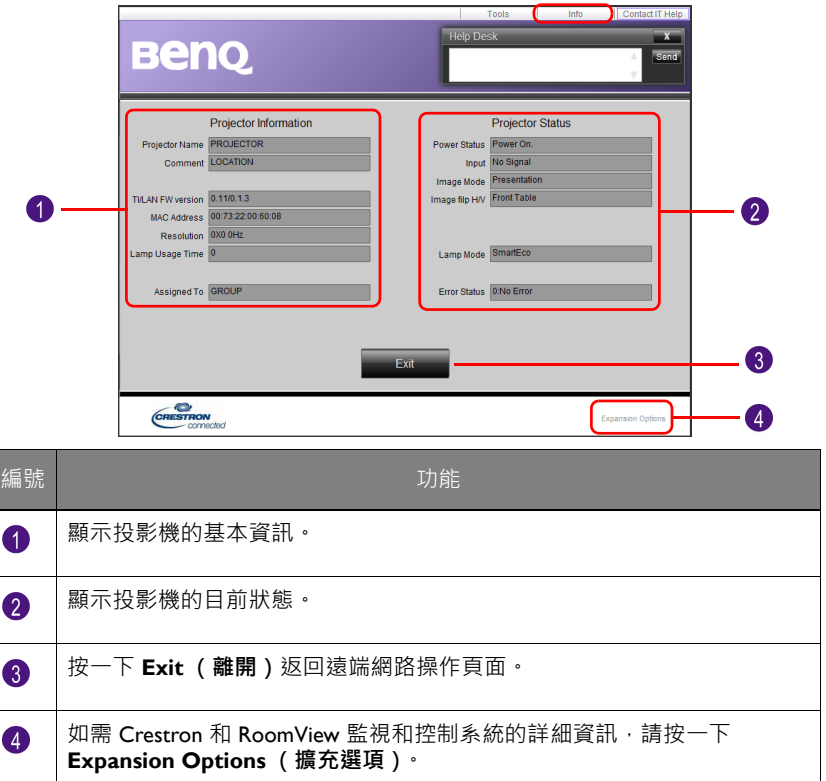

如需 Crestron 和 RoomView 監視和控制系統的詳細資訊,請造訪 <http://www.crestron.com> 及 [http://www.crestron.com/microsites/get-roomview](www.crestron.com/getroomview)。

#### **Management (管理)**

**Management (管理)**頁面可供您將投影機命名,以便於快速識別投影機,並且可 供您設定密碼,以保護投影機的設定。

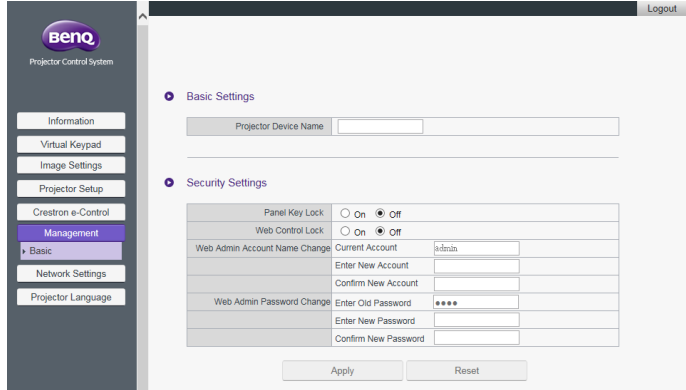

- **Projector Device Name (投影機裝置名稱)**:可供您將投影機命名。
- **Web Control Lock (網路控制鎖)**:
	- 設定為 **Off (關閉)**(預設)時,使用者可存取 **BenQ Projector Control System** 並變更投影機的設定。
	- 設定為 **On (開啟)**時,使用者只能檢視 **Information (資訊)**頁面。 需要管理員密碼才能進入其它功能控制頁面。
- **Web Admin Account Name Change (網路管理員帳戶名稱變更)**:可供您變 更管理員帳戶名稱。預設的帳戶名稱為 admin。
- **Web Admin Password Change (網路管理員密碼變更)**:可供您變更管理員 密碼。預設的管理員密碼為 0000。
	- 如果您變更管理員密碼,請記錄新的管理員密碼。如果管理員密碼遺失,您必須聯絡 BenQ 客戶中心提出解除鎖定請求。
		- 只有在 **Web Control Lock (網路控制鎖)**設定為 **On (開啟)**的情況下,才能變更網 路管理員帳戶名稱和網路管理員密碼。

或者,您也可以使用投影機的 OSD 功能表啟用 **Web Control Lock (網路控制 鎖)**:

- 1. 按下投影機上的 **MENU**。
- 2. 反白 **Settings (設定)**,然後按下 **OK**。
- 3. 反白 **Security Settings (安全設定)**,然後按下 **OK**。
- 4. 反白 **Web Control Lock (網路控制鎖)**並設定為**開啟**。

**Web Control Lock (網路控制鎖)**設定為**開啟**後,您無法透過投影機的 OSD 將 **Web Control Lock (網路控制鎖)**設定為**關閉**。若要將 **Web Control Lock (網路控制鎖)**設 定為**關閉**,您需要取得管理員密碼,並透過 **BenQ Projector Control System** 將 **Web Control Lock (網路控制鎖)**重設為**關閉**。

#### <span id="page-36-0"></span>**Network Settings (網路設定)**

**Network Settings (網路設定)**包含 **Wired LAN (有線區域網路)**和 **Wireless LAN (無線區域網路)**頁面。

#### **Wired LAN (有線區域網路)**

您可在 **Wired LAN (有線區域網路)**頁面中修改有線區域網路設定。

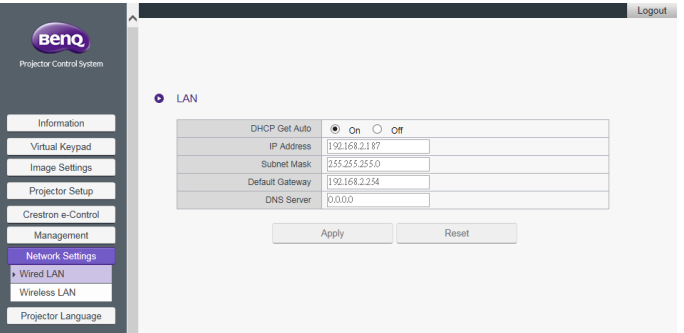

• **DHCP Get Auto (DHCP 自動取得)**:如果投影機在 DHCP 環境中,請將此 設定設為 **On (開啟)**,以便取得 DHCP 伺服器提供的 IP 位址。如果您要手動 設定有線區域網路設定,請將此設定設為 **Off (關閉)**。

#### **Wireless LAN (無線區域網路)**

您可在 **Wireless LAN (無線區域網路)**頁面中修改無線區域網路設定。

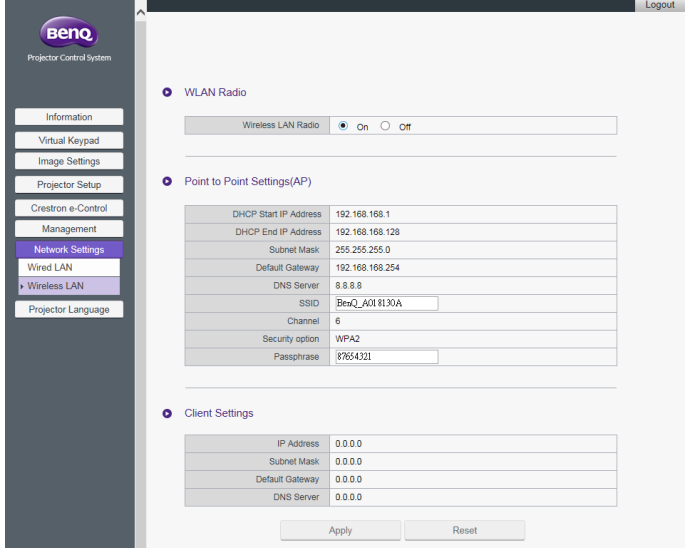

• 如果投影機未安裝 BenQ WDRT8192 USB 無線顯示轉換器,**Point to Point Settings (AP) (點對點設定 (AP))**表格將空白。

- **Wireless LAN Radio (無線區域網路開關)**:可供您重設無線射頻轉換器的電 源。
- **SSID**:可供您修改投影機的 ID,以便於快速識別無線網路的投影機。**SSID** 最 多可以有 13 個英數字元。
- **Password (密碼)**:可供您設定投影機的登入密碼。**Password (密碼)**最多可 以有 8 個英數字元。
- **Client Settings (用戶端設定)**:僅顯示用戶端設定。無法透過此介面進行設 定。

#### **Projector Language (投影機語言)**

**Projector Language (投影機語言)**頁面可供您變更投影機的 OSD 介面語言。

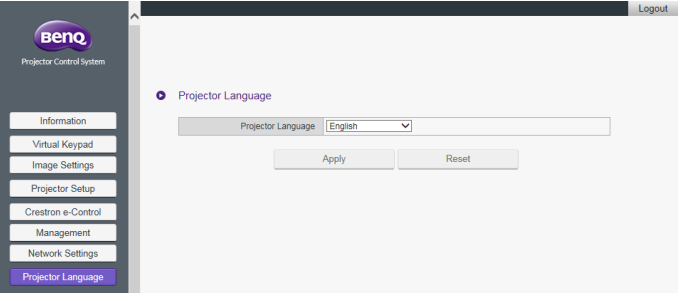

## <span id="page-38-0"></span>透過無線方式連線至網際網路

按照[透過無線方式連接小](#page-7-0)節所述設定投影機的無線網路時,電腦或行動裝置的投影 機連線將無法連線至網際網路。您可透過 **QCast** 或投影機的 OSD 功能表選項進行 網際網路連線。

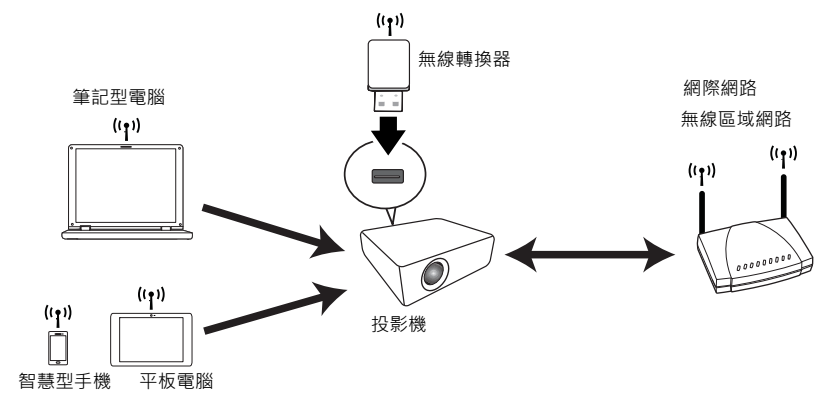

## <span id="page-38-1"></span>透過 **QCast** 連線至網際網路

- 1. 確定投影機已安裝 BenO WDRT8192 USB 無線顯示轉換器,而且已設定投影機 的無線網路。如需詳細資訊,請參閱第8頁的「設定投影機的無線網路」。
- 2. 確定電腦或行動裝置連線至指派的 USB 無線顯示轉換器所建立的無線網路。如 需詳細資訊,請參閱第 9 頁的「以無線的方式將電腦或行動裝置連線至投影 [機」。](#page-8-0)
- 3. 啟動 **QCast**。進入**進階設定**功能表的 **Network Setup (網路設定)**頁面,並 設定網路設定。如需詳細資訊,請參閱第 18 頁的 「透過 [Network Setup](#page-17-0) (網 [路設定\)連線至網際網路」。](#page-17-0)

## <span id="page-38-2"></span>透過投影機 OSD 連線至網際網路

- 1. 按下投影機上的 **MENU**。
- 2. 反白**網路**,然後按下 **OK**。
- 3. 反白**無線區域網路**,然後按下 **OK**。
- 4. 反白**用戶端**,然後按下 **OK**。
- 5. 反白**網路 (SSID)**,然後按下 **OK**。
- 6. 選取可連線至網際網路的無線網路,並按下 **OK**。
- 7. 輸入無線網路的密碼。
- 8. 反白**認可**,然後按下 **OK**。
- 9. 返回**用戶端**頁面。檢查**狀態**是否為**連線**,而且所需無線網路的 SSID 是否顯示。 若顯示,表示投影機已連線至所需無線網路。
- 10. 將電腦或行動裝置連線至投影機。

装置透過無線的方式連線至投影機時,即可存取網際網路連線。

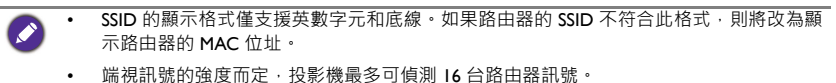

• 網路路由器支援 WPA2 安全性, 其密碼最多可以有 20 個英數字元。

# <span id="page-40-0"></span>PJLink 指令

本投影機支援 PJLink 標準通訊設定,可用於投影機控制。支援的指令如下。

 $\boldsymbol{z}$ 

以下的支援指令可能視型號不同而異。

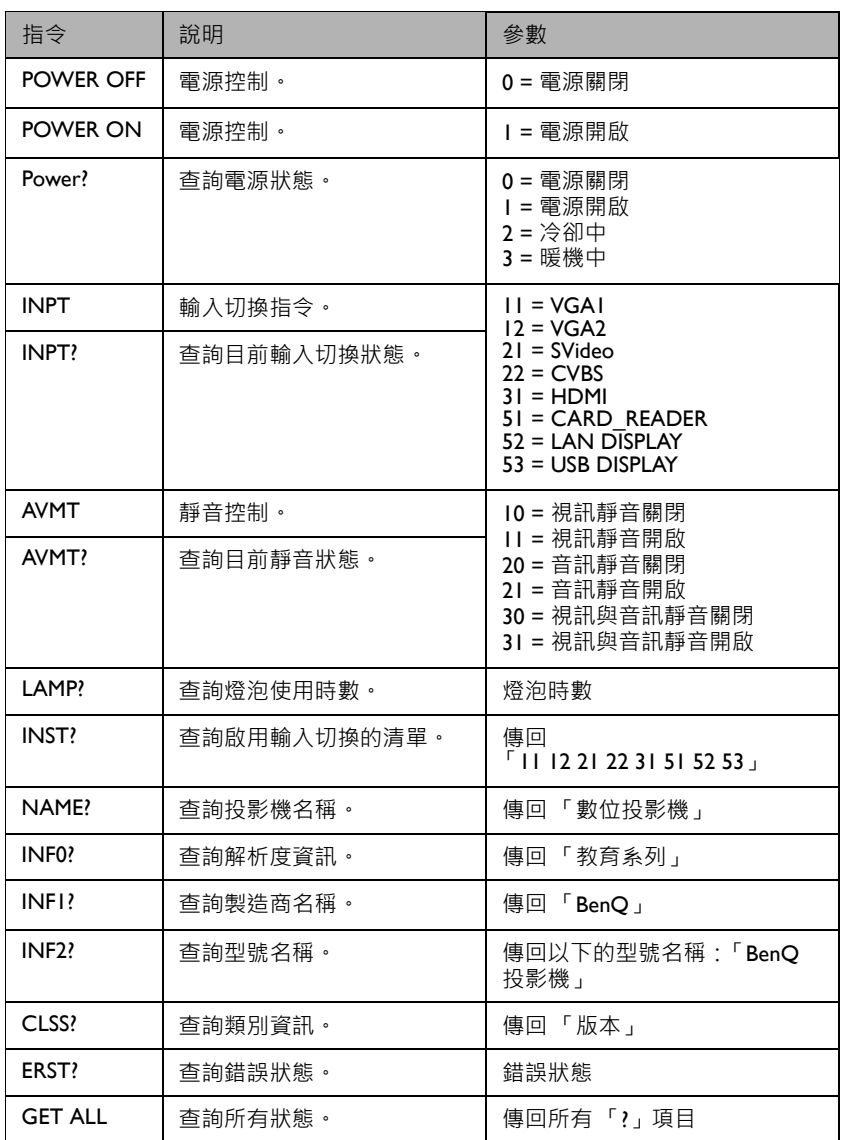